### **General Description**

The MAXQ610 evaluation kit (EV kit) provides a proven platform for conveniently evaluating the capabilities of the MAXQ610 low-power, 16-bit, RISC microcontroller targeted for battery-powered applications. The EV kit includes the MAXQ610 EV kit board, which contains infrared (IR) transmit and receive devices, two RS-232 serial channels, four 8-pin headers providing access to the processor's I/O port pins, a 5V power-supply input, and a bank of eight pushbutton switches for user input. The EV kit also includes software, USB-to-JTAG/1-Wire® Adapter, 10-pin JTAG interface cable, serial cable, and a standard A-to-mini-B USB cable for connecting to a personal computer. The EV kit provides a complete, functional system ideal for developing and debugging applications as well as evaluating the overall capabilities of the MAXQ610 RISC processor.

### **EV Kit contents**

- MAXQ610 EV Kit Board
- USB-to-JTAG/1-Wire Adapter
- MAXQ610 EV Kit Resource Package
	- Includes MAXQ610 Data Sheet, MAXQ® Family User's Guide and its MAXQ610 Supplement, Application Notes, and Example Programs Including Source Code
- A-to-Mini-B USB Cable
- **Serial Cable**
- JTAG Ribbon Cable

### **Features**

- Easily Load and Debug Code Using Supplied USB-to-JTAG/1-Wire Adapter
- JTAG Interface Provides In-Application Debugging Features
	- Step-by-Step Execution Tracing
	- Breakpointing by Code Address, Data Memory Address, or Register Access
	- Data Memory or Register Content View and Edit
- On-Board 3.3V Voltage Regulator (Single 5V Input)
- **Eight User Input Pushbutton Switches**
- Included Level-Shifted RS-232 Interface for Serial Ports 0 and 1
- Prototyping Area
- Included Board Schematics Provide a Convenient Reference Design

*[Ordering Information](#page-17-0) appears at end of data sheet.*

*1-Wire and MAXQ are registered trademarks of Maxim Integrated Products, Inc.*

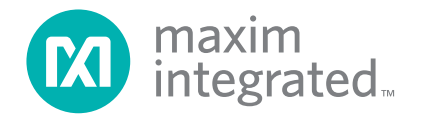

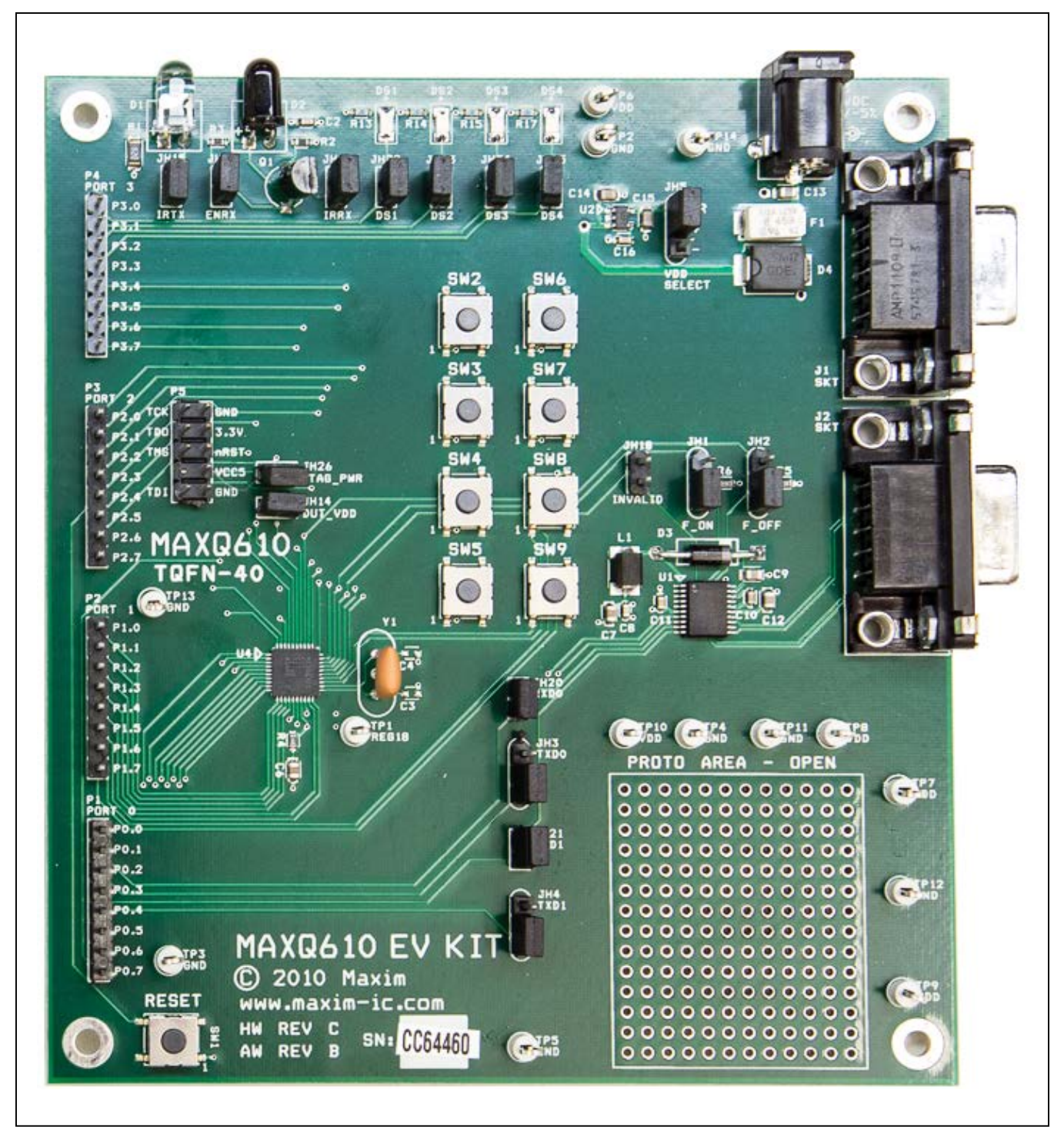

*Figure 1. MAXQ610 EV Kit Board*

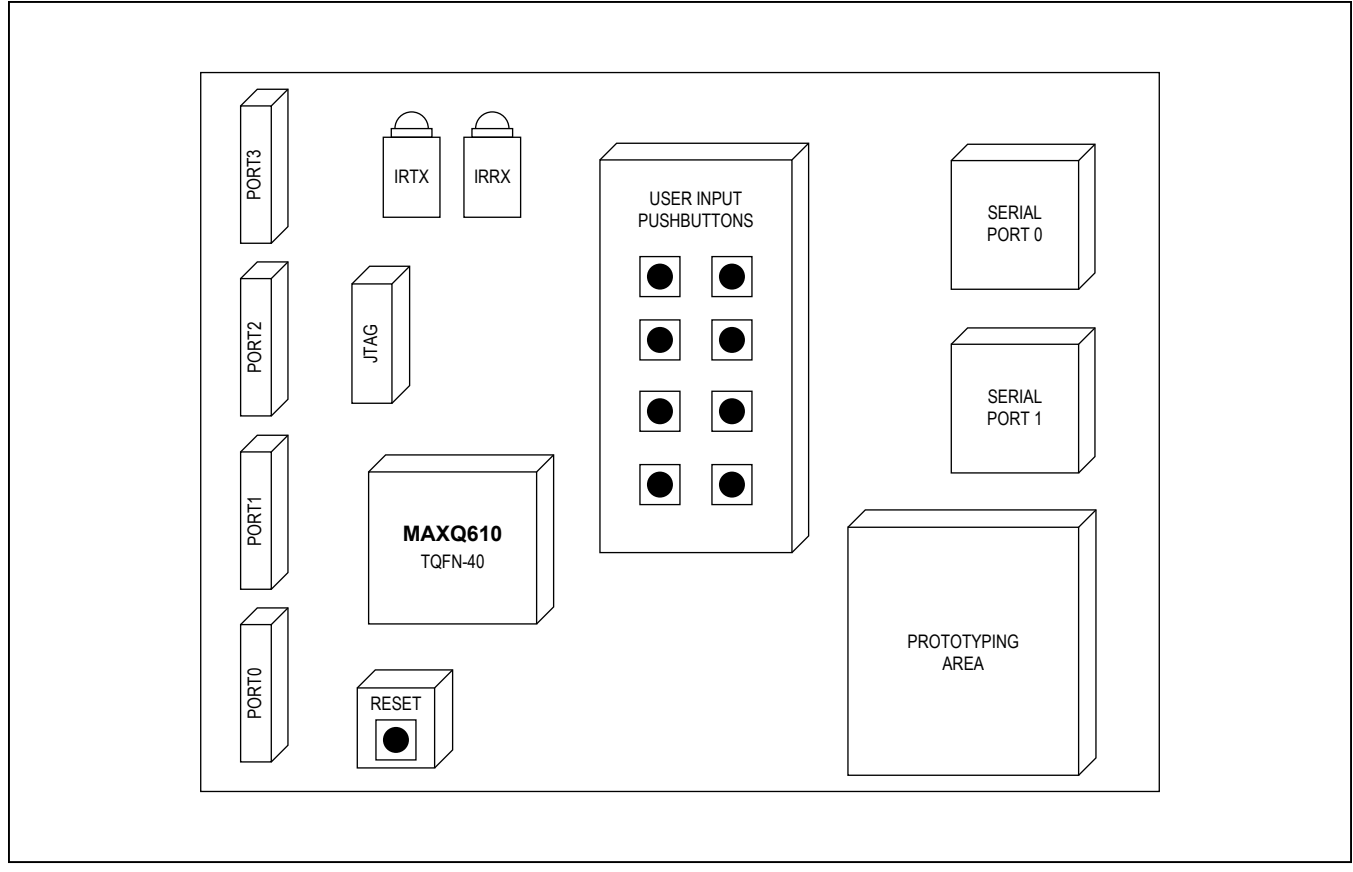

*Figure 2. MAXQ610 EV Kit Board Functional Layout*

### **Detailed Description**

This EV kit must be used in conjunction with the following documents:

- MAXQ610 EV Kit Example Code
- MAXQ610 Data Sheet and User Guide
- MAXQ USB-to-JTAG/1-Wire Adapter Data Sheet and User Guide
- MAXQ610 EV Kit Data Sheet (this document)

These documents are available in the EV kit QuickView on the Maxim website at **[www.maximintegrated.com/](www.maximintegrated.com/MAXQ610-KIT) [MAXQ610-KIT](www.maximintegrated.com/MAXQ610-KIT)**.

The MAXQ610 EV kit board is fully defined in the schematic ([Figure 3\)](#page-5-0). A short description of the major sections and functions of the board follows.

### **Jumper Functions**

The MAXQ610 EV kit board contains a number of jumpers to configure its operation. [Table 1](#page-3-0) describes the jumpers and their function

### **Power Supply**

The MAXQ610 EV kit board can be powered directly using an external DC power supply applied to connector J3. A regulated 5V (±5%), 300mA, center positive, 2.5mm power supply is required. The EV kit board includes a regulator to supply 3.3V power to its circuitry.

The USB-to-JTAG/1-Wire Adapter can also be used to provide 5.0V power to the EV kit board (connector P5 pin 8). This capability is enabled by installing jumper JH26 on the EV kit board. In this configuration, an external power source should not be applied to connector J3.

### **Infrared (IR) Interface**

The MAXQ610 microcontroller provides a dedicated IR timer/counter module to simplify support for IR communication. The IR timer/counter implements two pins (IRTX and IRRX) for supporting IR transmit and receive, respectively. The IRTX output pin can be manipulated high or low using the IRTXOUT bit of the power control register (PWCN) when the IRTX function is not enabled. However, the IRTX pin has no corresponding port pin designation, so the standard port direction (PD), port output (PO), and port input (PI) control status bits are not present.

The MAXQ610 EV kit board includes circuitry for both receiving and transmitting IR signals. The IR source is diode D1. Its anode is connected to the board's VDD supply through an 82Ω resistor, and its cathode is connected to the MAXQ610's IRTX pin (pin 39) when jumper JH15 is installed. The IR receiving circuitry consists of silicon PIN photodiode D2 and an npn bipolar transistor with biasing resistors. The photodiode D2 is intended for IR applications in the 700nm to 1100nm range, and the transistor is configured as a common emitter amplifier for the diode. Its collector is connected to the processor's IRRX pin (when JH16 is installed), and the emitter is connected to the processor's P0.7 (TBB1, pin 10) pin when jumper JH17 is installed. This allows the processor's port pin to be used as an IR receiver-enable signal.

### **Serial Port Interface**

The MAXQ610's serial ports are both connected to RS-232 level translators, and these RS-232 level signals are connected the DB9 connectors (J1 and J2). A number of jumpers are used to connect various serial signals to the level translator and configure its operation. [Table 1](#page-3-0) describes these jumper functions.

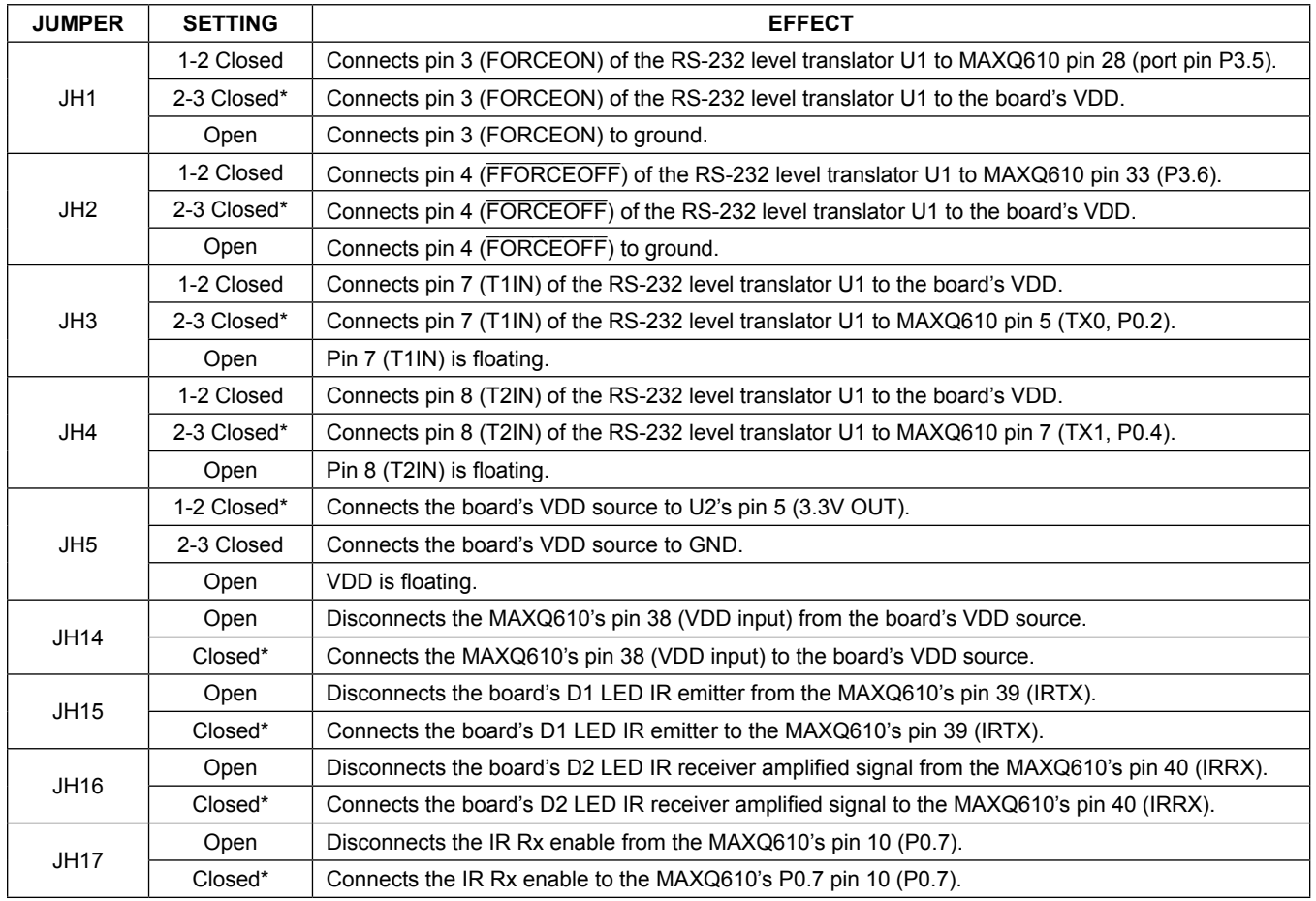

### <span id="page-3-0"></span>**Table 1. Jumper Functions**

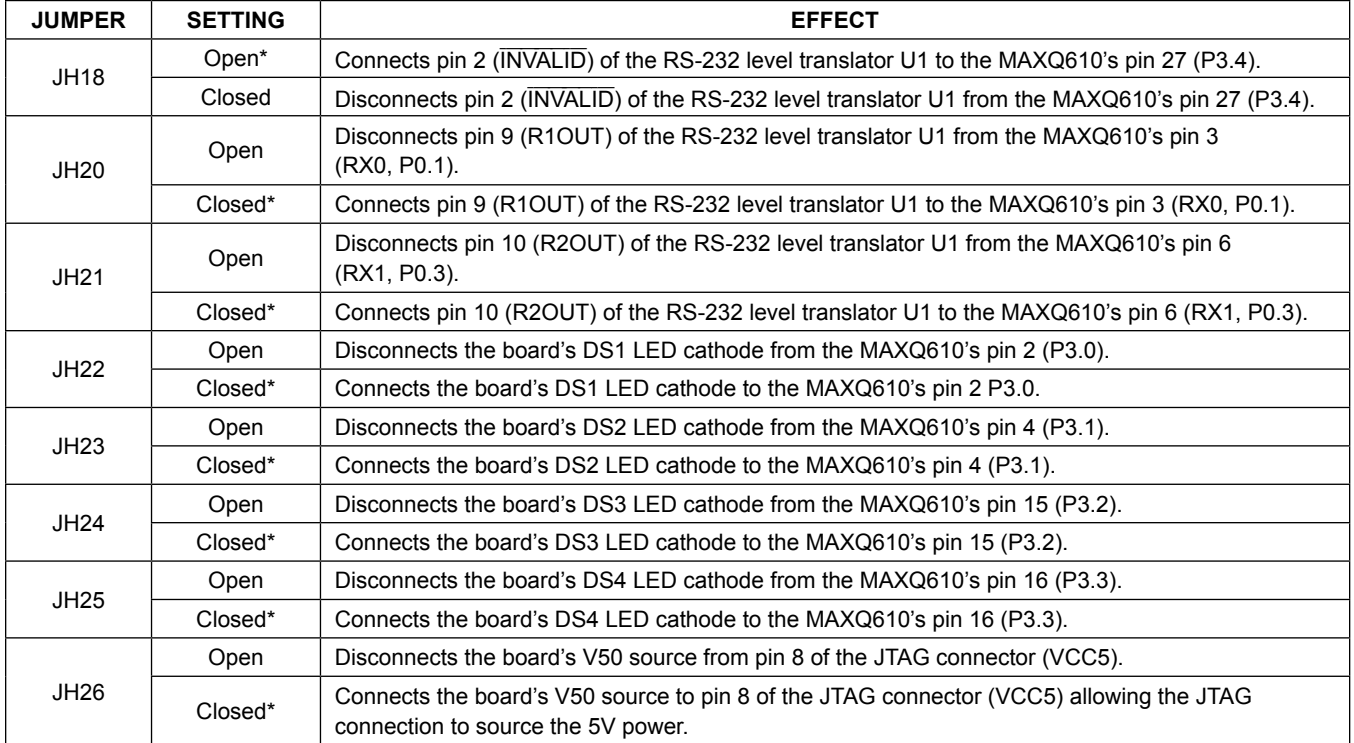

### **Table 1. Jumper Functions (continued)**

\**Default setting.*

### **User Input Pushbuttons**

The MAXQ610 EV kit board provides eight momentary contact switches intended for user input. Each switch is connected to a separate port pin on the MAXQ610's port 1 (P1.7–P1.0) as illustrated in [Table 2](#page-4-0). The other side of each switch is connected to ground. Therefore, by using the weak pullup capability of the port pins, switch closure can be detected by reading a low on the normally high corresponding port pin.

### <span id="page-4-0"></span>**Table 2. Switch Input Connections**

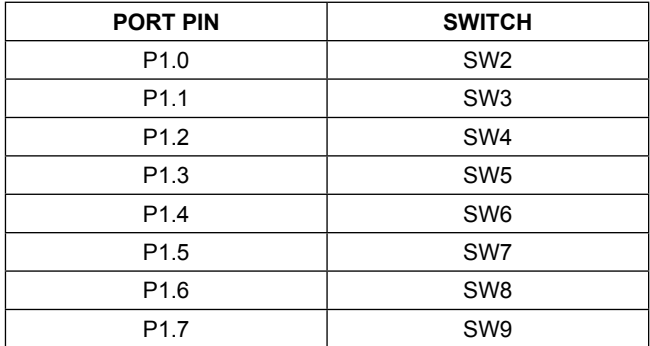

### **General-Purpose LEDs**

The MAXQ610 EV kit board has four general-purpose LEDs labeled DS1, DS2, DS3, and DS4. Each anode is connected to the board's VDD through a 100Ω resistor, and each cathode is connected to a processor port 3 pin through a jumper as specified in [Table 3](#page-5-1). By setting the related port pin as an output, each LED can be illuminated by setting the port pin output register bit (PO3.x) to a logic 0.

### **JTAG Interface**

A USB-to-JTAG/1-Wire Adapter (provided with the EV kit) is used to program and debug applications running on the MAXQ610 EV kit board. Refer to the MAXQ USB-to-JTAG/ 1-Wire Adapter data sheet and user's guide found in the EV kit Resource Package. Connect the 10-pin ribbon cable from the USB-to-JTAG/1-Wire Adapter's JTAG connector to connector P5 on the MAXQ610 EV kit board, being careful to note the polarity. Tools such as the Microcontroller Tool Kit (MTK) and IAR's Embedded Workbench have built-in support for loading applications through the JTAG interface and using all the MAXQ610 debug functionality (breakpoints, register and memory reading, etc.).

### **Getting Started**

### **IAR Embedded Workbench**

IAR Embedded Workbench® is the primary IDE used for coding in C with the MAXQ610. The latest version of IAR can be obtained online from the MAXQ Development Tools webpage at **[www.maximintegrated.com/MAXQ\\_tools](www.maximintegrated.com/MAXQ_tools)**. IAR offers both time-limited and size-limited licenses of the IDE for evaluation. Download and execute the installer. Follow the installer directions to install the software.

### <span id="page-5-1"></span>**Table 3. General-Purpose LED Connections**

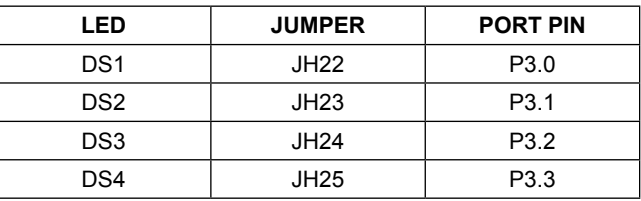

<span id="page-5-0"></span>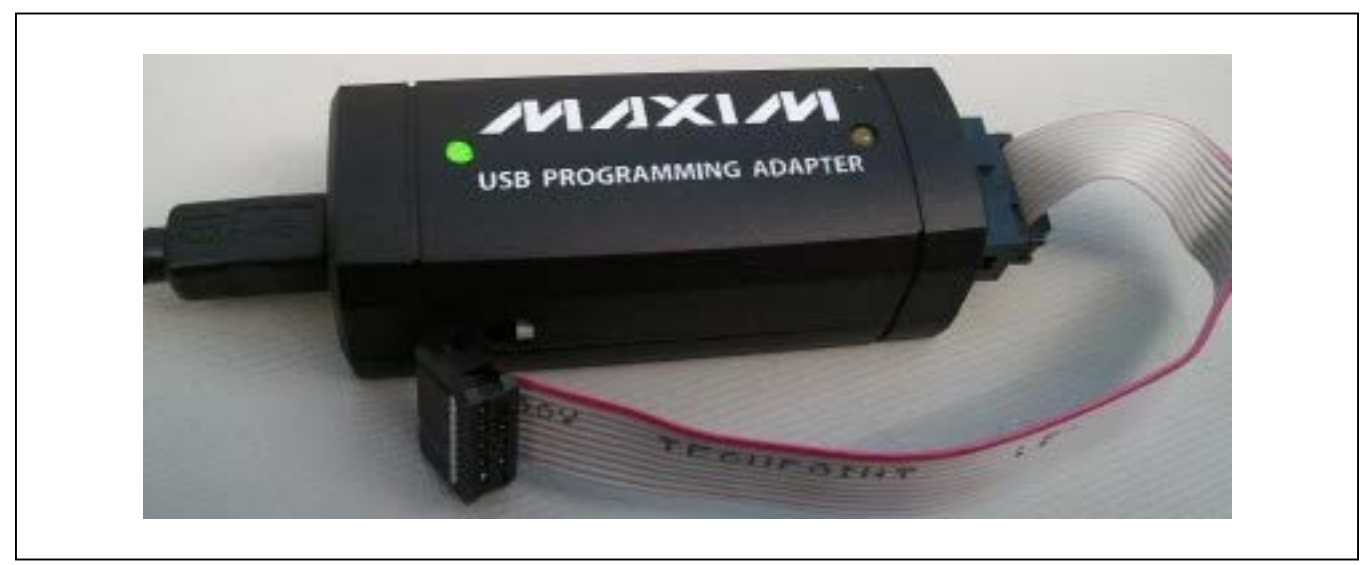

*Figure 3. MAXQ USB-to-JTAG/1-Wire Adapter*

*IAR Embedded Workbench is a registered trademark of IAR Systems AB.*

Once the software has been installed, open the application and create a new project in the current workspace. Ensure that the MAXQ Tool chain is selected from the drop-down menu, and open a new C project with a generated **main.c** file ([Figure 4\)](#page-6-0).

To configure the project to run on the MAXQ610, select **Options** from the **Project** menu or press **ALT+F7**. Select **MAXQ61x** from the drop-down menu and ensure that **CLIB** is selected under the **Library Configuration** tab ([Figure 5](#page-7-0)).

<span id="page-6-0"></span>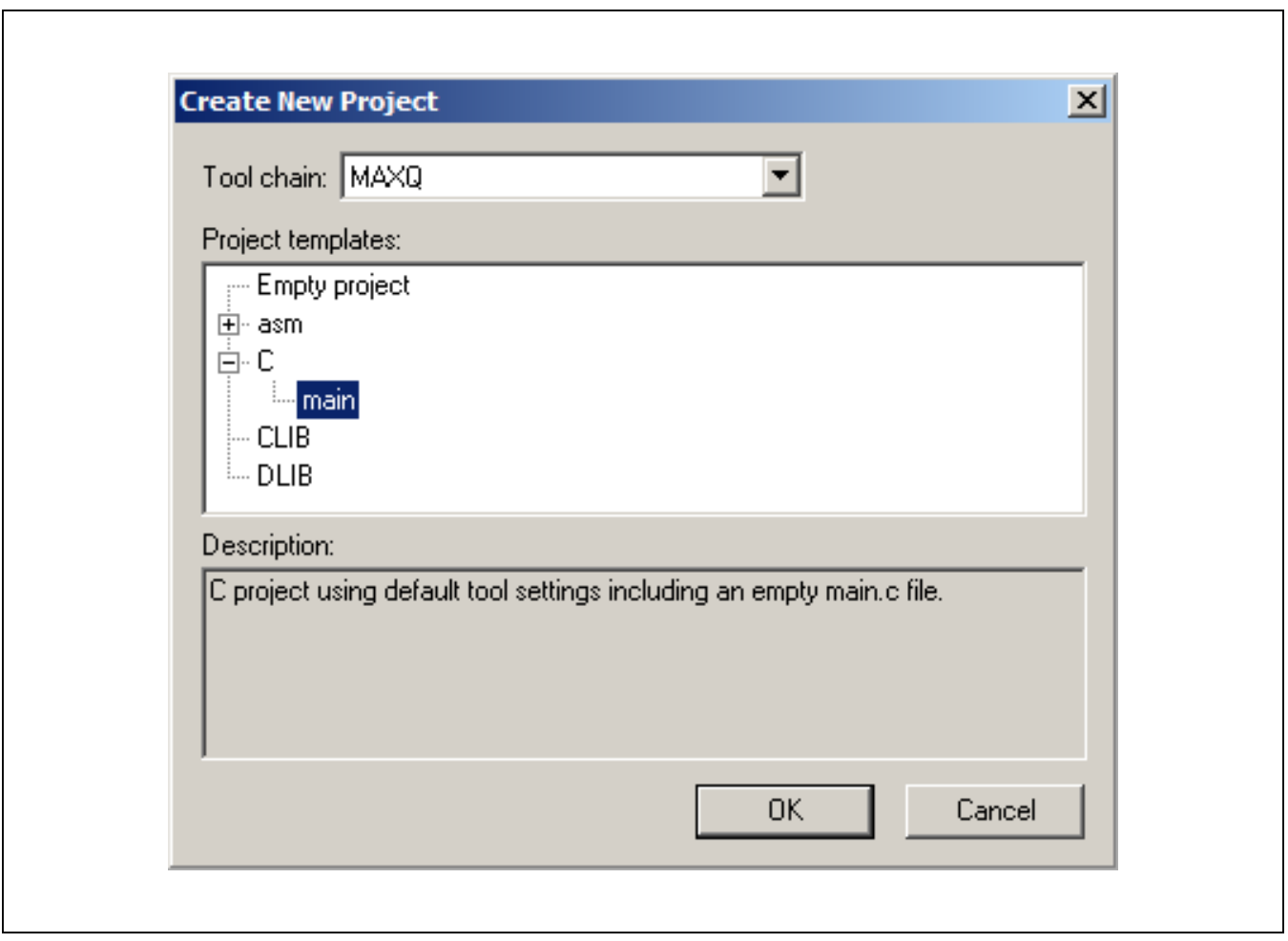

*Figure 4. IAR New Project Wizard*

<span id="page-7-0"></span>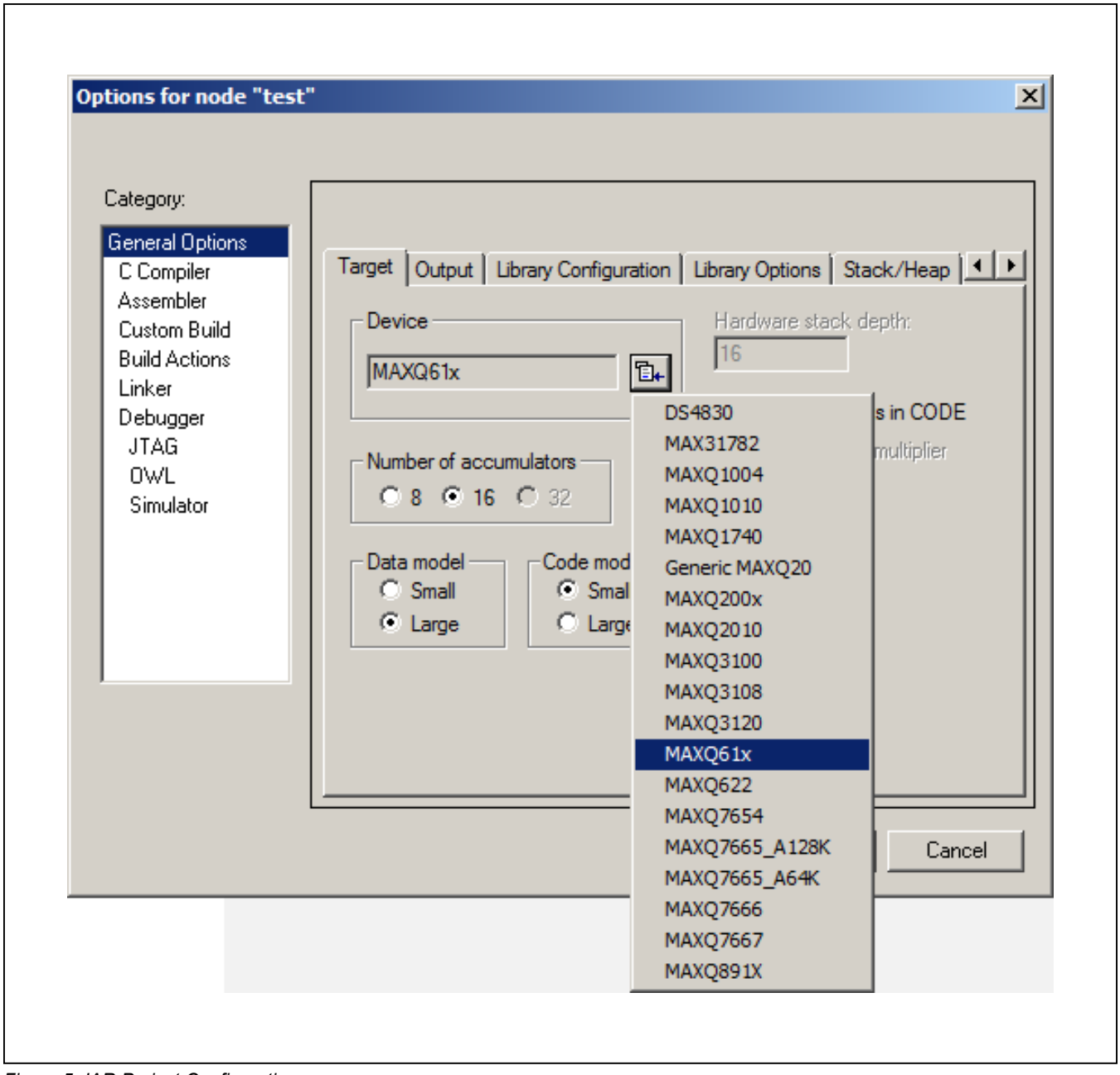

*Figure 5. IAR Project Configuration*

Select the **Debugger** category and ensure that **Driver** is set to **JTAG**. Next, select the J**TAG** subcategory and enter in the appropriate **COM port** for your USB-to-JTAG/1-Wire Adapter. This can be found by finding the Adapter under Window's **Device Manager** [\(Figure 6\)](#page-8-0).

The sample projects are included in the workspace **maxq61xevkit.eww** and can be viewed in the **Workspace** window. Each project in the workspace should be configured to match the MAXQ610 by following the above steps. The projects are now ready to be compiled, loaded, and debugged on the EV kit.

<span id="page-8-0"></span>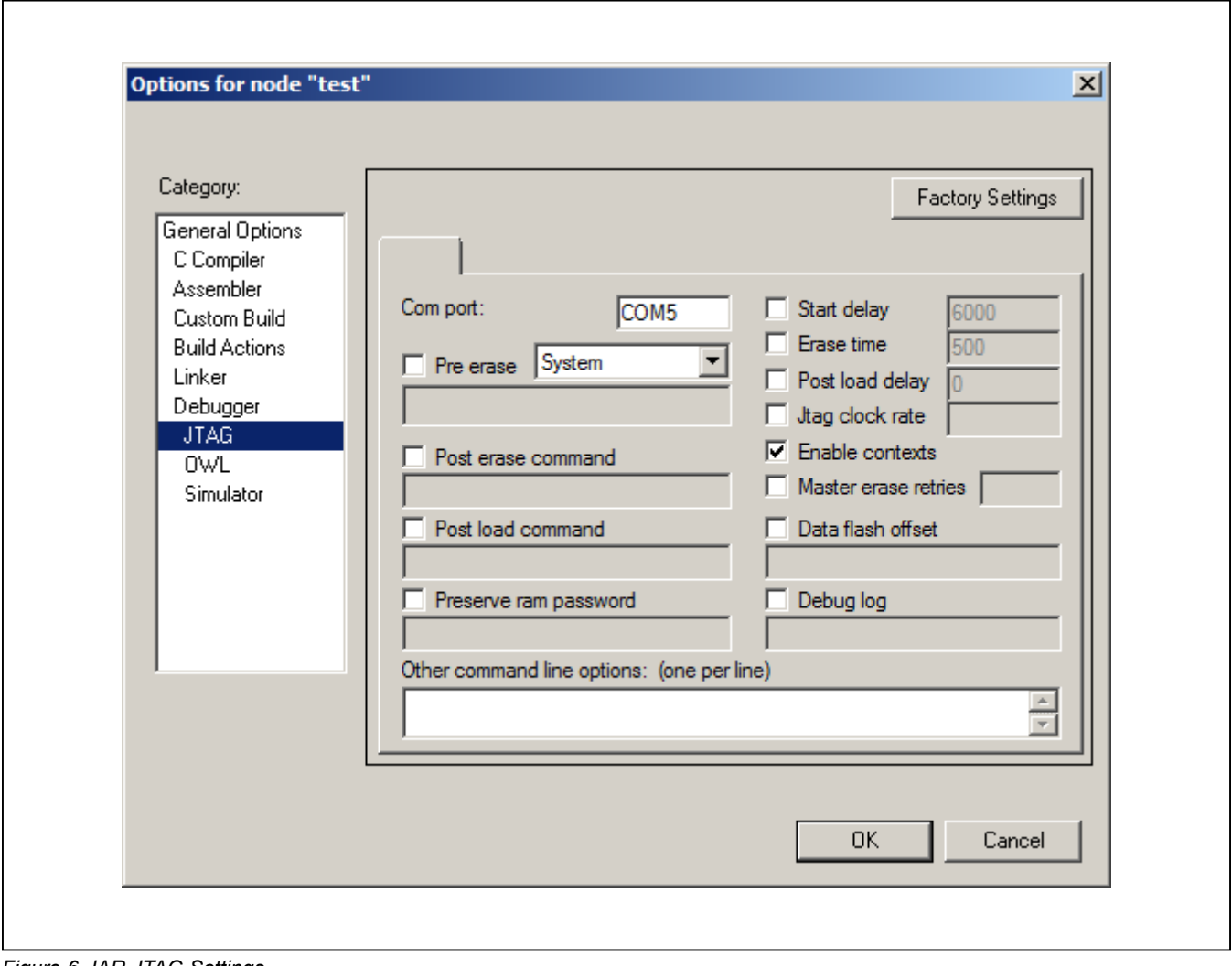

*Figure 6. IAR JTAG Settings*

### **Debugging with IAR**

Open the **gpio** project from the **Workspace** menu and ensure that the project settings described above have been properly configured. To view the source code for the project, simply double click **gpio.c**. The file **isr.c** is not used in this project, but contains the interrupt callback functions for other projects included with the EV kit. To begin debugging the project, click the **Debug** button or press **Ctrl+D**. Doing so automatically compiles the source code and loads it onto the MAXQ610. The default debug settings automatically place a breakpoint at the main function [\(Figure 7](#page-9-0)).

From here, you can step through the program using the functions on the **Debug** toolbar. To set more breakpoints throughout the code, double-click in the margin to the left of the line where you want the program to break [\(Figure 8](#page-9-1)).

<span id="page-9-0"></span>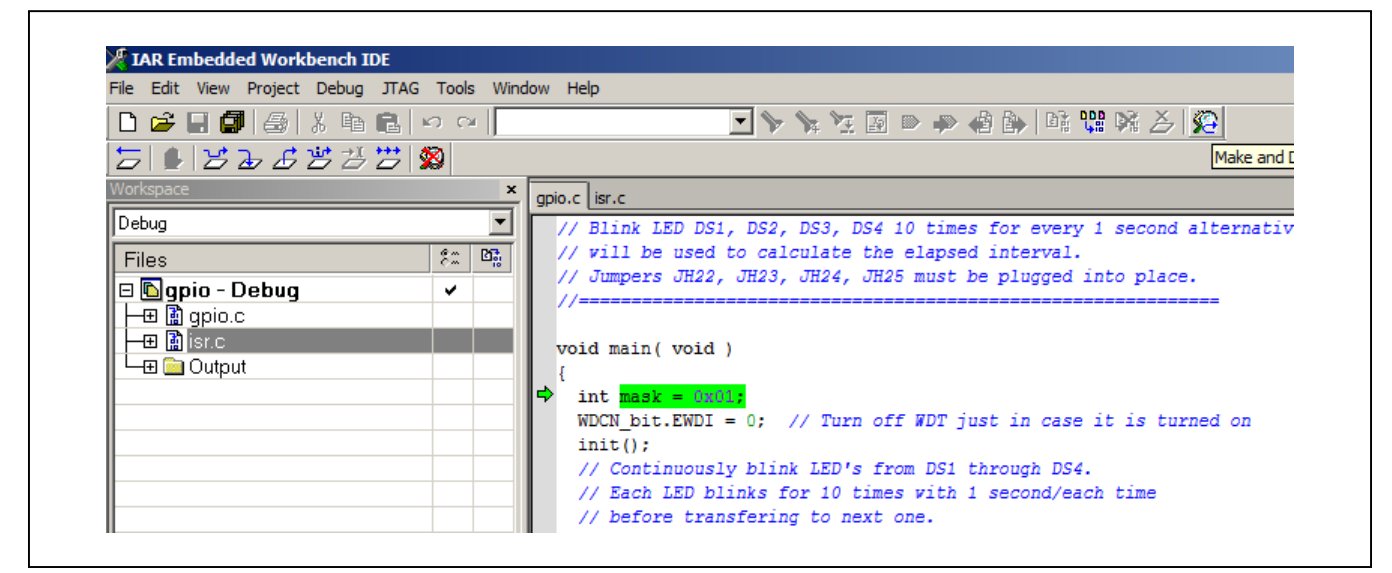

*Figure 7. IAR Debugging*

<span id="page-9-1"></span>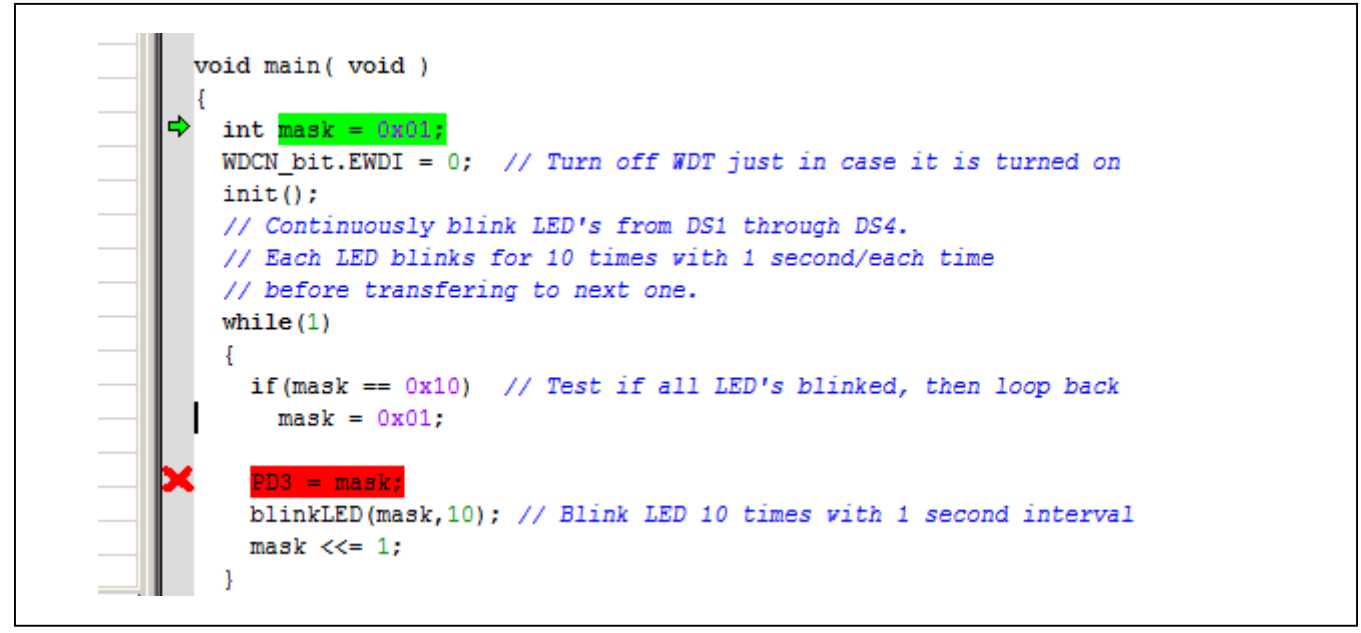

*Figure 8. IAR Breakpoints*

The **gpio** example uses a timer on the MAXQ610 to blink four LEDs. The first four pins of Port 3 are wired to these LEDs, and can be manipulated by the software. By shifting the mask variable, the position of the high bit moves through the mask to the bit for each LED ([Figure 6](#page-8-0)). The PD3 register controls the direction of the pins on Port 3. Setting these bits to one configures them for output and allows the voltage to be driven low to turn on the LED.

<span id="page-10-0"></span>A timer in the MAXQ610 is then used to control the blink rate of the LEDs. The timer is initialized to count at a constant rate (Sysclk/256) from 0 up to 0xB71B. The default Sysclk is 12MHz, making the timer raise its flag every second ([Figure 9\)](#page-10-0).

In the blinkLED() function, the mask is used to toggle one of the LEDs count number of times. Setting the bits of the P03 register to zero turns on the LED. Raising the bits to one turns off the LED ([Figure 10\)](#page-11-0).

IAR allows the user to view variable and register values while debugging. To watch a register or variable, rightclick on the expression and select **Add to Watch**. When execution has been halted by breakpoint or pressing the **Break** button, these values are updated and can be changed by the user [\(Figure 11\)](#page-11-1). Registers can also be viewed by selecting the **View** menu and clicking **Register**.

// Timer0 init: Init all timer 0 registers // Input : None // Output: TBOCN = 0, TBOV = 0, TBOC = 0, TBOR = 0xB71B //====================== void Timer0\_init(void) Ł  $TBOV = TBOC = 0;$ TBOCN =  $0x400$ ; // Divide Sysclk by 256 TBOR =  $0xB71B$ ; // Every 1 second when Sysclk =  $12Mhz$ 

*Figure 9. Timer Initialization*

<span id="page-11-0"></span>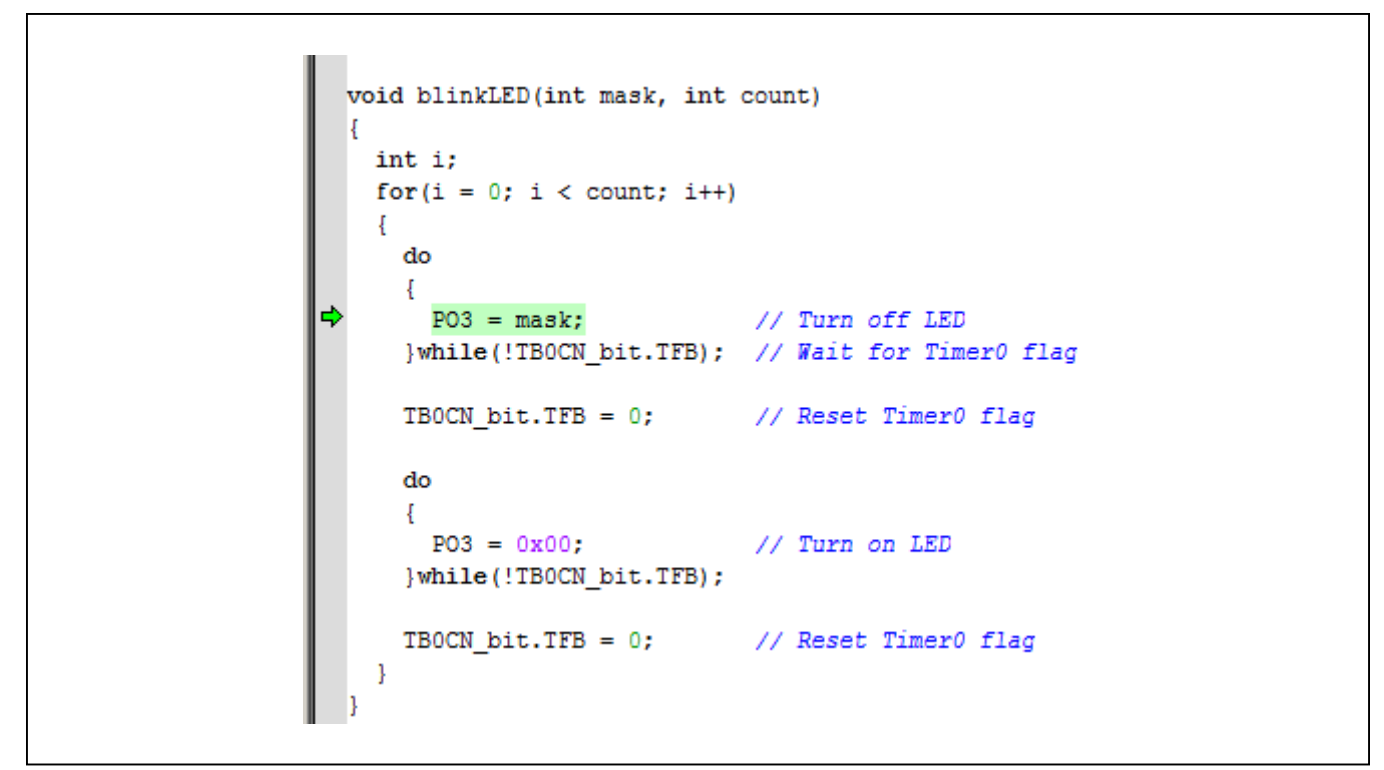

*Figure 10. blinkLED() Function*

<span id="page-11-1"></span>

| $\mathbf{v} \times \mathbf{Register}$          | $\mathbf{x}$ |            | Watch  |  |
|------------------------------------------------|--------------|------------|--------|--|
| Port I/O                                       |              | Expression | Value  |  |
| $PIO = 0xFF$                                   |              | PO3        | (0x01) |  |
| $\mathbf{P} \mathbf{D} \mathbf{0}$<br>$= 0x00$ |              |            |        |  |
| $PO0 = 0xC0$                                   |              |            |        |  |
| PI1<br>$= 0xFF$                                |              |            |        |  |
| $PD1 = 0x00$                                   |              |            |        |  |
| $PO1 = 0x00$                                   |              |            |        |  |
| $PI2 = 0x8F$                                   |              |            |        |  |
| $P D2 = 0x00$                                  |              |            |        |  |
| $PO2 = 0xF0$                                   |              |            |        |  |
| $PI3 = 0xFF$<br>PD3<br>$= 0x01$                |              |            |        |  |
| $PO3 = 0 \times 01$                            |              |            |        |  |
| $PI4 = 0x3F$                                   |              |            |        |  |
| $PDA = 0x00$                                   |              |            |        |  |
| $PO4 = 0x00$                                   |              |            |        |  |

*Figure 11. IAR Register and Watch*

### **MAX-IDE**

MAX-IDE is the primary IDE used to program the MAXQ610 using assembly code. The latest version of MAX-IDE can be obtained from the MAXQ Development Tools webpage at **[www.maximintegrated.com/MAXQ\\_tools](www.maximintegrated.com/MAXQ_tools)**. Once installed, open MAX-IDE and create a new project ([Figure](#page-12-0) [12](#page-12-0)).

Select **MAXQ JTAG** under the **Device** menu and open the **Options** menu. From this menu, enter the appropriate COM port for the USB-to-JTAG/1-Wire Adapter. For the

**Device Configuration File**, locate **MAXQ61x.cfg** in the EV Kit Resource Package ([Figure 13](#page-12-1)).

The project is now configured for the MAXQ610. Assembly files can be added to the project and loaded onto the EV kit using the IDE. The included examples come with the project files inside of the **bin** directory and the assembly source files are included in the **src** directory. After configuring the project with the steps above, the debugger is ready to assemble the code and load it onto the MAXQ610.

<span id="page-12-0"></span>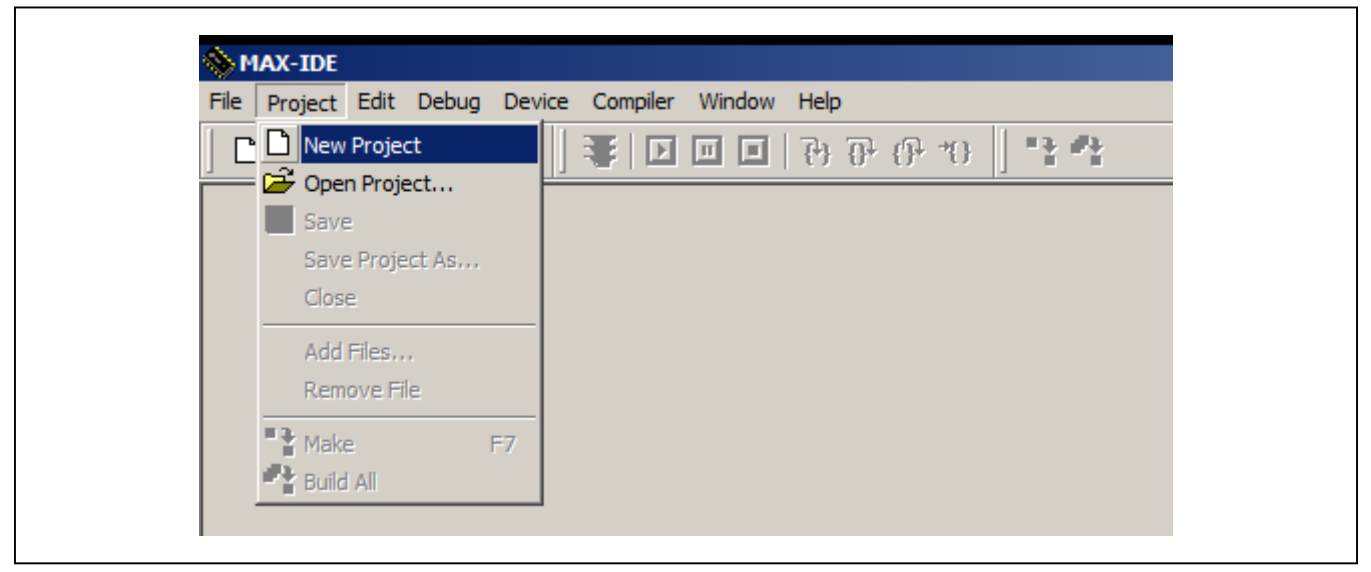

*Figure 12. MAX-IDE Project*

<span id="page-12-1"></span>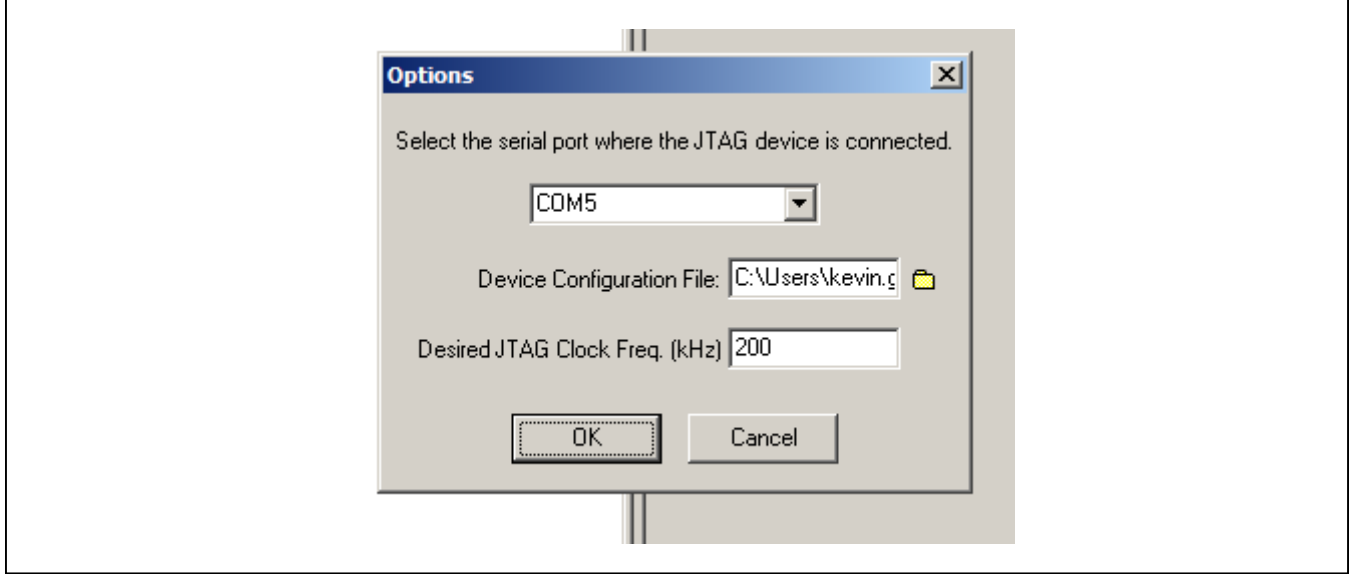

*Figure 13. MAX-IDE Device Options*

### **Debugging with MAX-IDE**

Using MAX-IDE to debug an application is similar to using IAR. Open the **gpio** project in MAX-IDE and the corresponding source code should open with the project. This example is the same as the previous example, only it is written in MAXQ assembly instead of C. Once the project is open, place a breakpoint by clicking in the margin next to the **Main** tag. Unlike IAR, MAX-IDE does not automatically place a breakpoint at **Main** ([Figure 14](#page-13-0)). To start debugging, simply click the run button, and use the **Debug** toolbar to step through the program.

To view the different register values, click the **Window**  menu and select **Show | Registers**. Doing so allows you to view the values in all of the registers and alter them when the execution is halted [\(Figure 15\)](#page-13-1). Similarly, you can view and alter the memory contents by selecting **Window | Show | Memory**.

<span id="page-13-0"></span>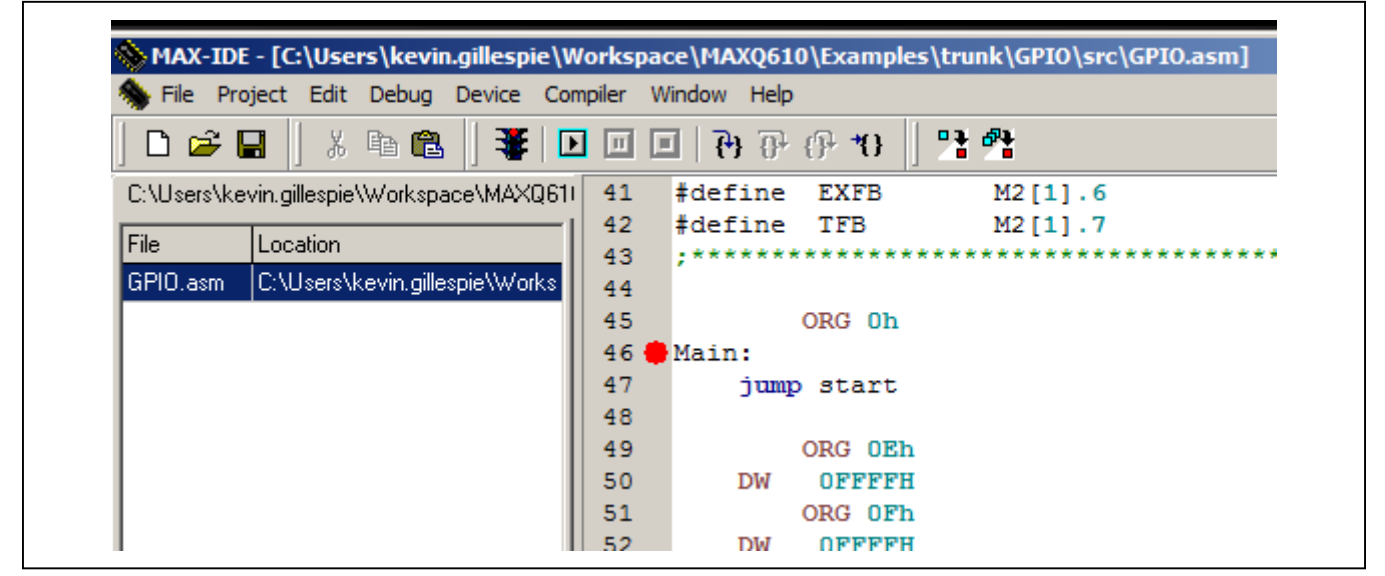

*Figure 14. MAX-IDE Breakpoint*

<span id="page-13-1"></span>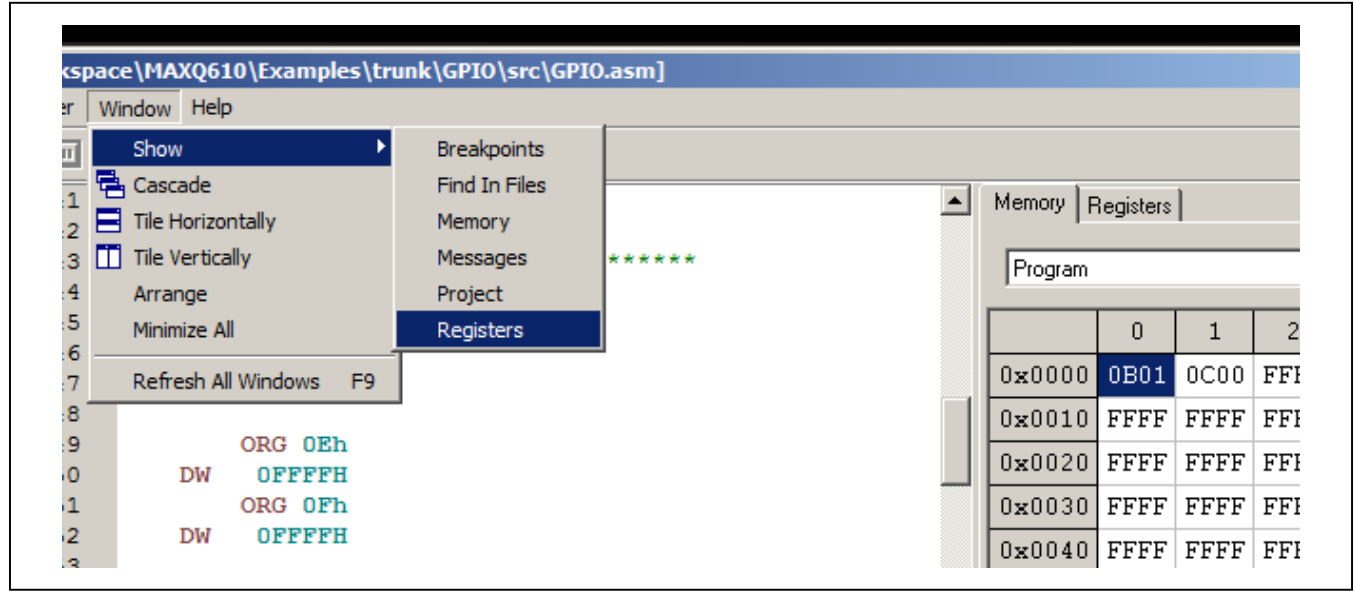

*Figure 15. MAX-IDE Registers and Memory*

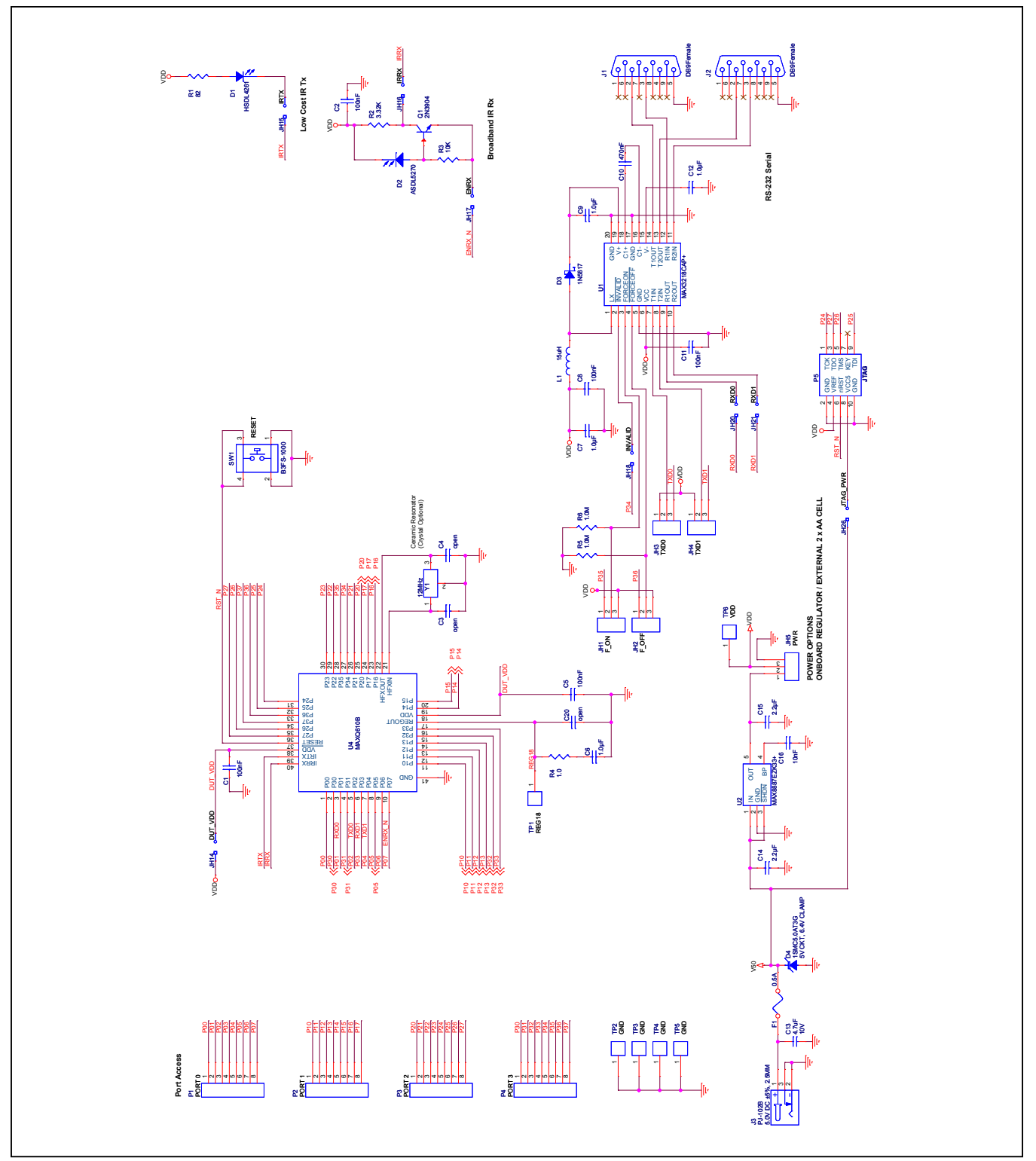

*Figure 16a. MAXQ610 EV Kit Board Schematic—MAXQ, IR, RS-232 (Sheet 1 of 2)*

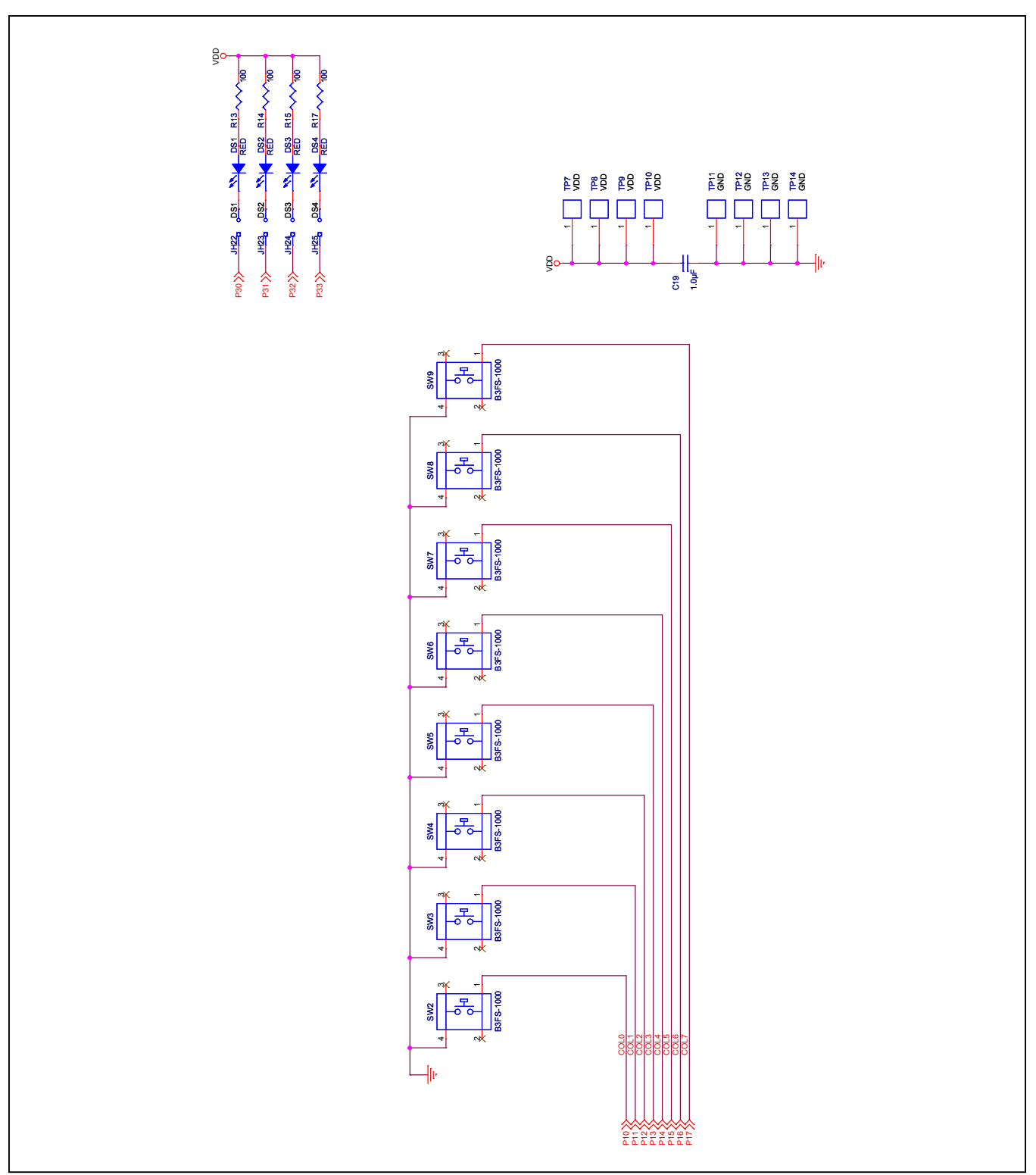

*Figure 16b. MAXQ610 EV Kit Board Schematic—Pushbuttons (Sheet 2 of 2)*

# **Component List**

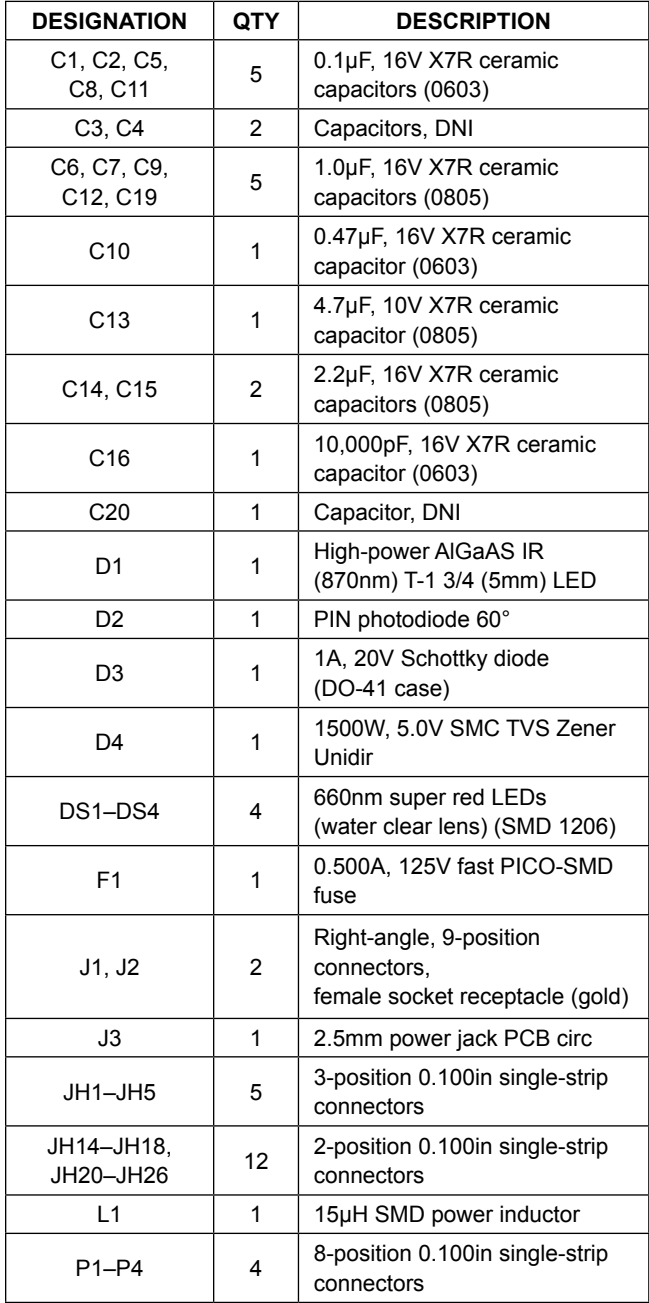

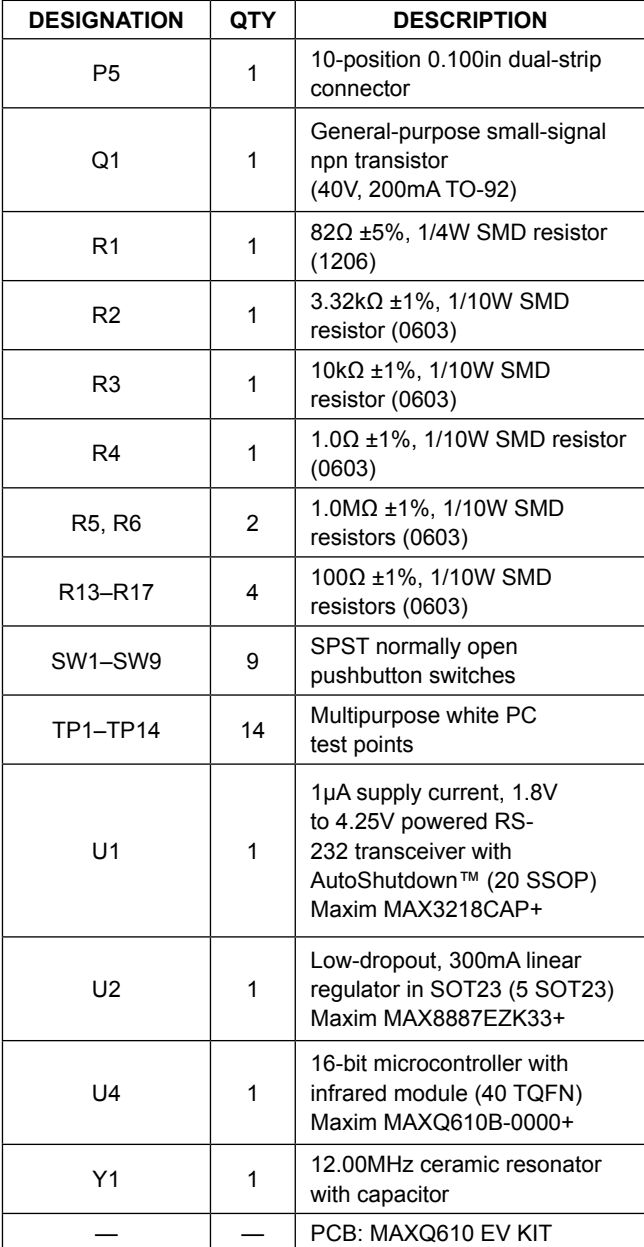

*AutoShutdown is a trademark of Maxim Integrated Products, Inc.*

## <span id="page-17-0"></span>**Ordering Information**

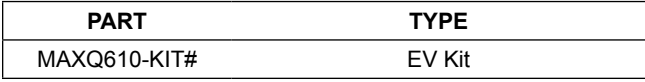

#*Denotes a RoHS-compliant device that may include lead that is exempt under the RoHS requirements*

## **Revision History**

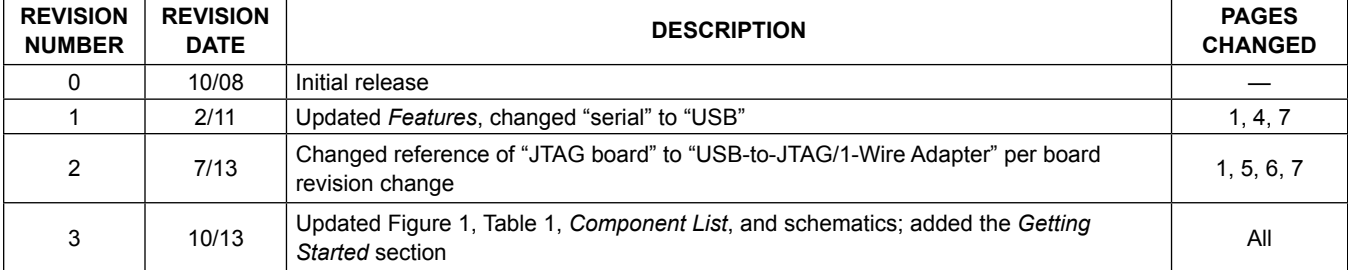

For pricing, delivery, and ordering information, please contact Maxim Direct at 1-888-629-4642, or visit Maxim Integrated's website at www.maximintegrated.com.

*Maxim Integrated cannot assume responsibility for use of any circuitry other than circuitry entirely embodied in a Maxim Integrated product. No circuit patent licenses are implied. Maxim Integrated reserves the right to change the circuitry and specifications without notice at any time.*